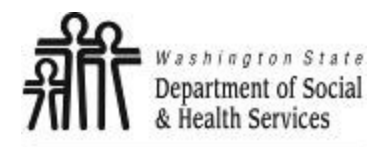

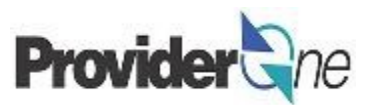

## **Manage Provider Data**

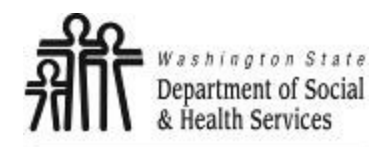

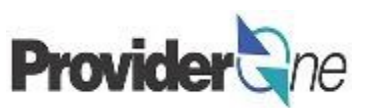

## **Table of Contents**

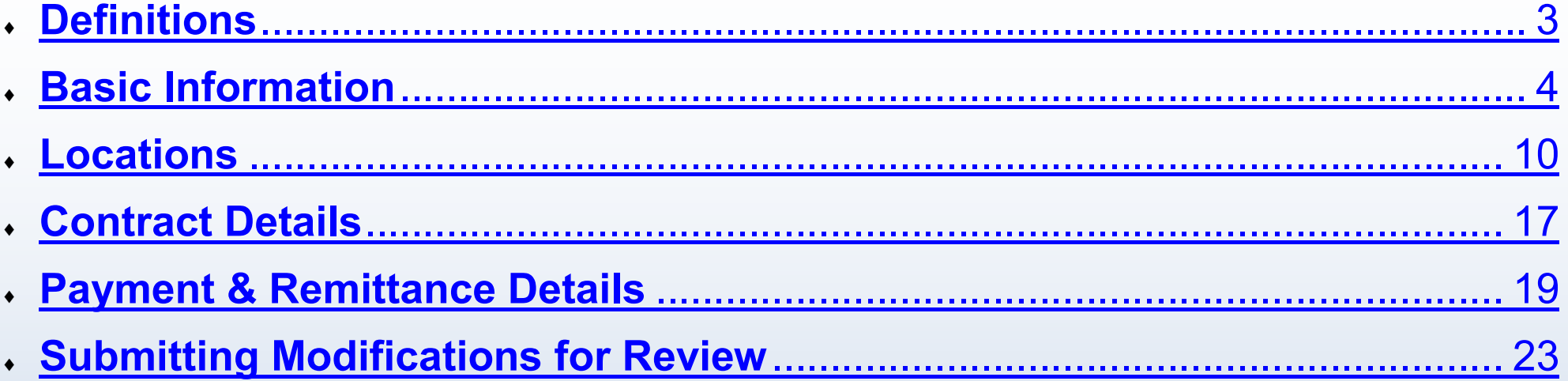

<span id="page-2-0"></span>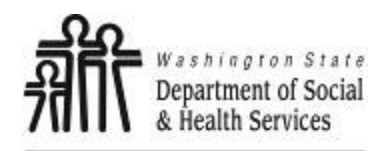

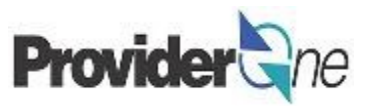

**EFT:** Electronic Funds Transfer, also called direct deposit. This is an electronic payment sent directly into your bank account on file.

**FEIN:** Federal Employer Identification Number, also called a Tax ID. Issued by the IRS to businesses in the United States.

**Provider ID:** The providers ID number for ProviderOne, 7 digits. This is the same as the Domain number. You will see this listed on the authorization with a 2 digit location code such as 01, *ex: 123456701.*

**Remittance Advice:** An explanation of each claim payment including paid claims and amounts, overpayments, denied claims and denial reasons.

**UBI:** Unified Business Identifier, an identification number issued to businesses in Washington State.

**Warrant:** A paper check issued for claim payments.

<span id="page-3-0"></span>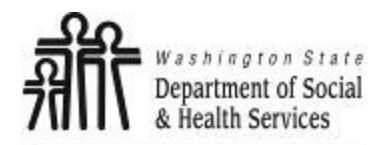

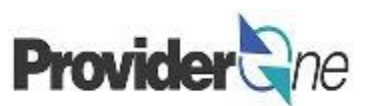

# **Basic Information**

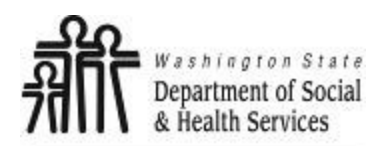

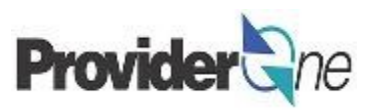

As a social service provider, your provider information is preloaded into ProviderOne based on your DSHS contract information.

- Your lines of business are combined within a single domain, which is the 7 digit ProviderOne ID that you used to log in.
- This domain includes all the social service contracts linked to your tax identification number.
- To view and modify your provider data, click on 'Manage Provider Information'.

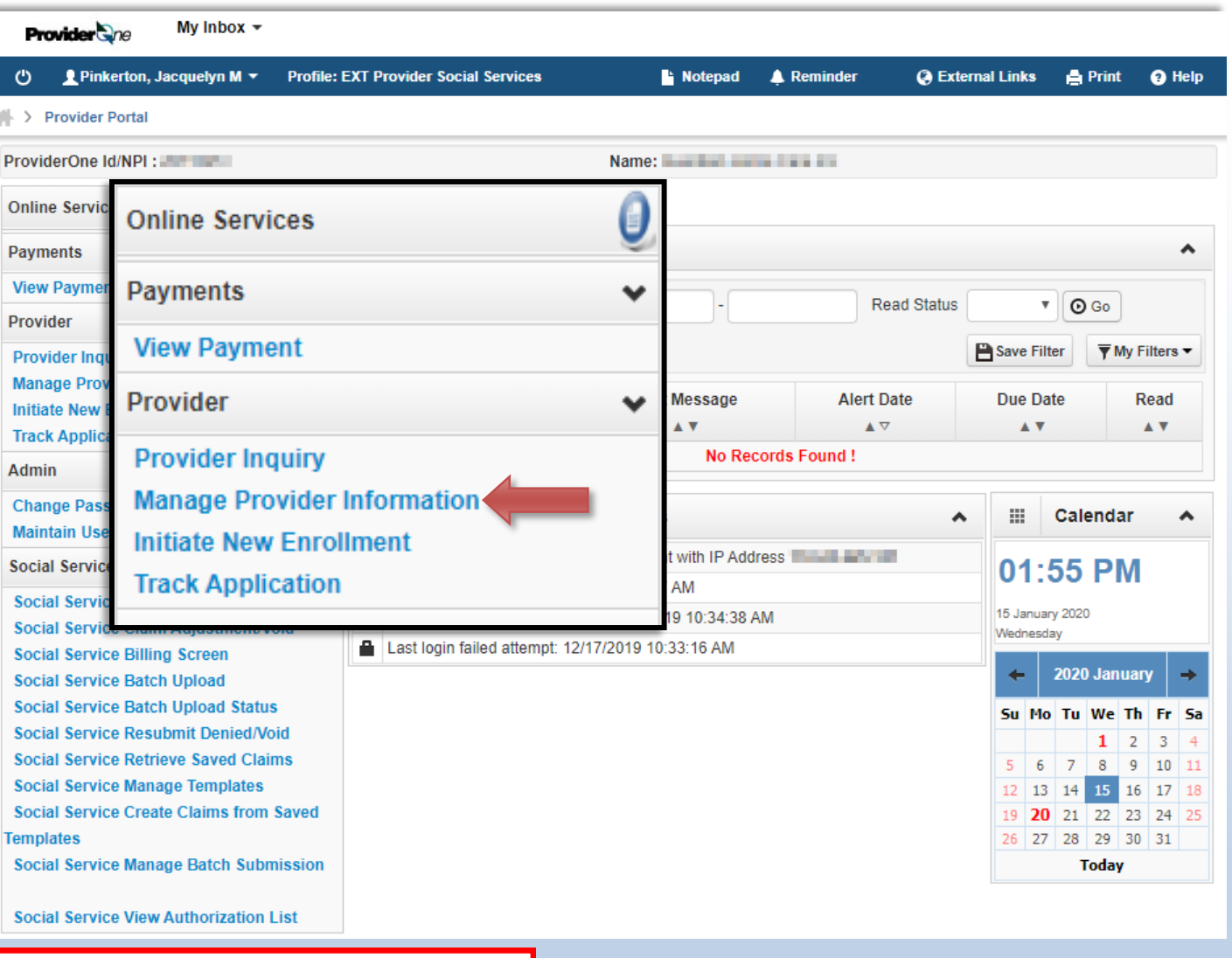

### **Note:**

*The EXT Provider System Administrator profile does not have the ability to make changes to provider data. Please use 'EXT Provider Social Services' or 'EXT Provider Social Services Medical' to make and save these changes.*

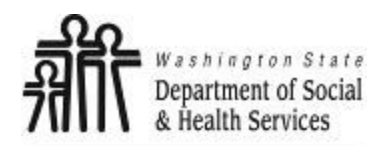

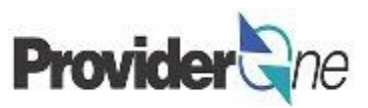

The '**View/Update Provider Data**' page appears. This page is also called the "Business Process Wizard".

Social service providers will need to check the data in the following steps:

- **Step 1:** Basic Information
- **Step 2:** Locations
- **Step 8: Contract Details**
- **Step 15:** Payment and Remittance **Details**
- **Step 16/17:** Submit Modifications for Review.

#### **Note:**

*Viewing or modifying steps 3-7 and 9-14 is not recommended and could result in changes to the status of the step and payment difficulties.*

*If you made a modification but would like to cancel it, check the box next to the step # and click Undo Update prior to Step 16/17.*

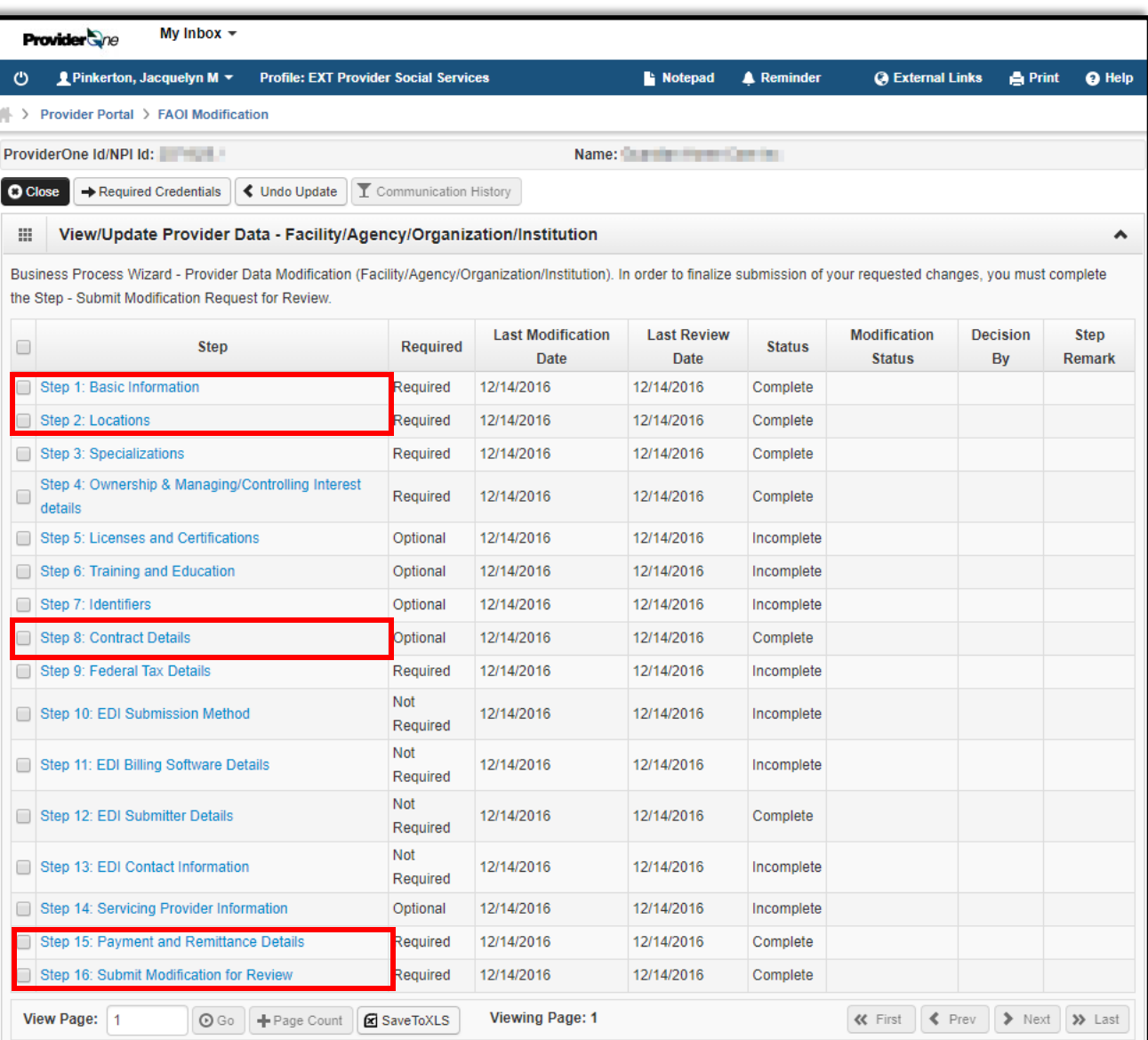

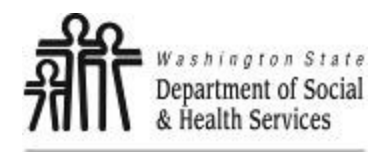

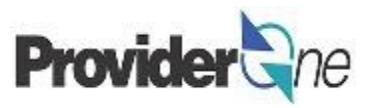

Click on 'Step 1: Basic Information'. The '**Provider Details**' pop-up will appear. From here you can see:

Provider/Organization Name

Federal Employer Identification Number

Organization Business Name

Organizational Information

W-9 Entity Type

UBI

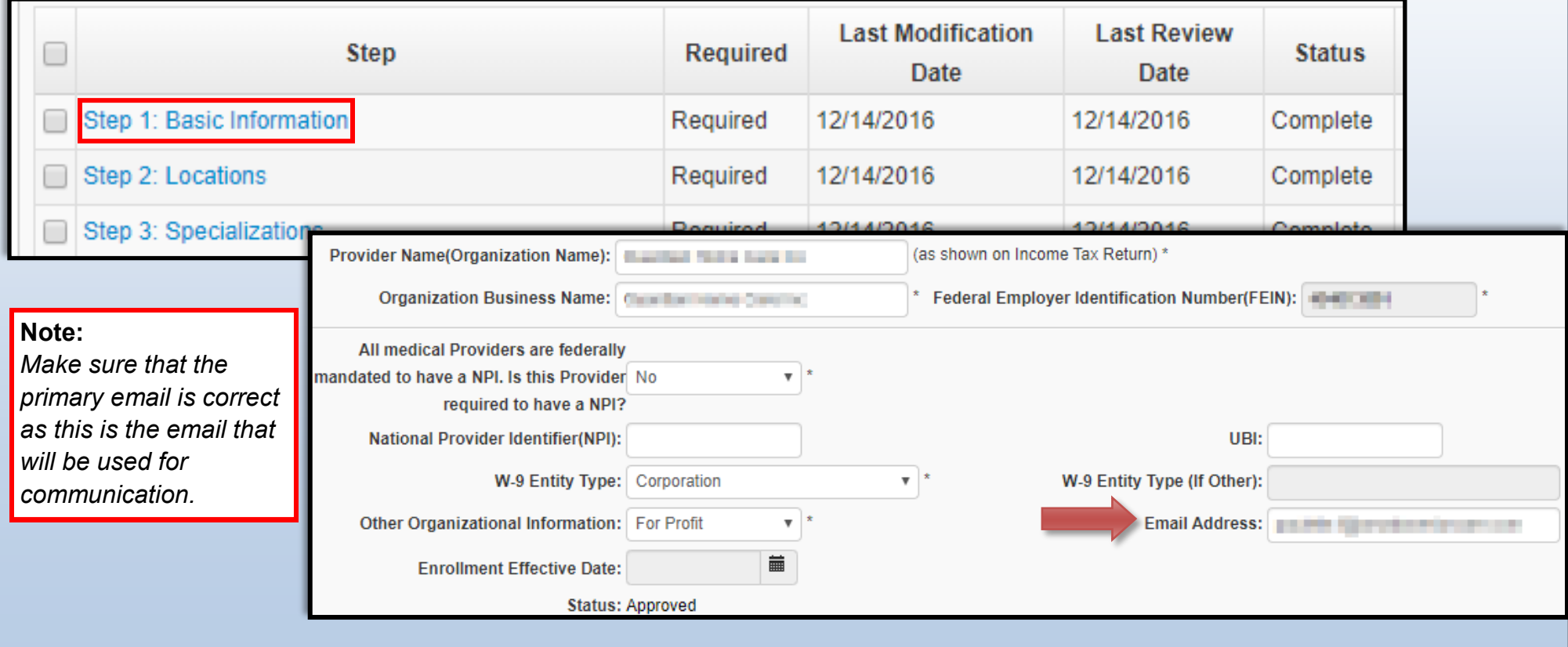

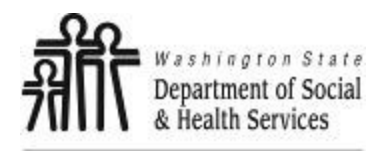

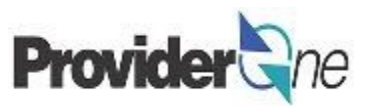

Make any changes you need to on this page, and then click '**OK**' in the lower right corner to save them. If you didn't make any changes, or don't want to save them, click '**Cancel**' instead. Either way, this will take you back to the Business Process Wizard.

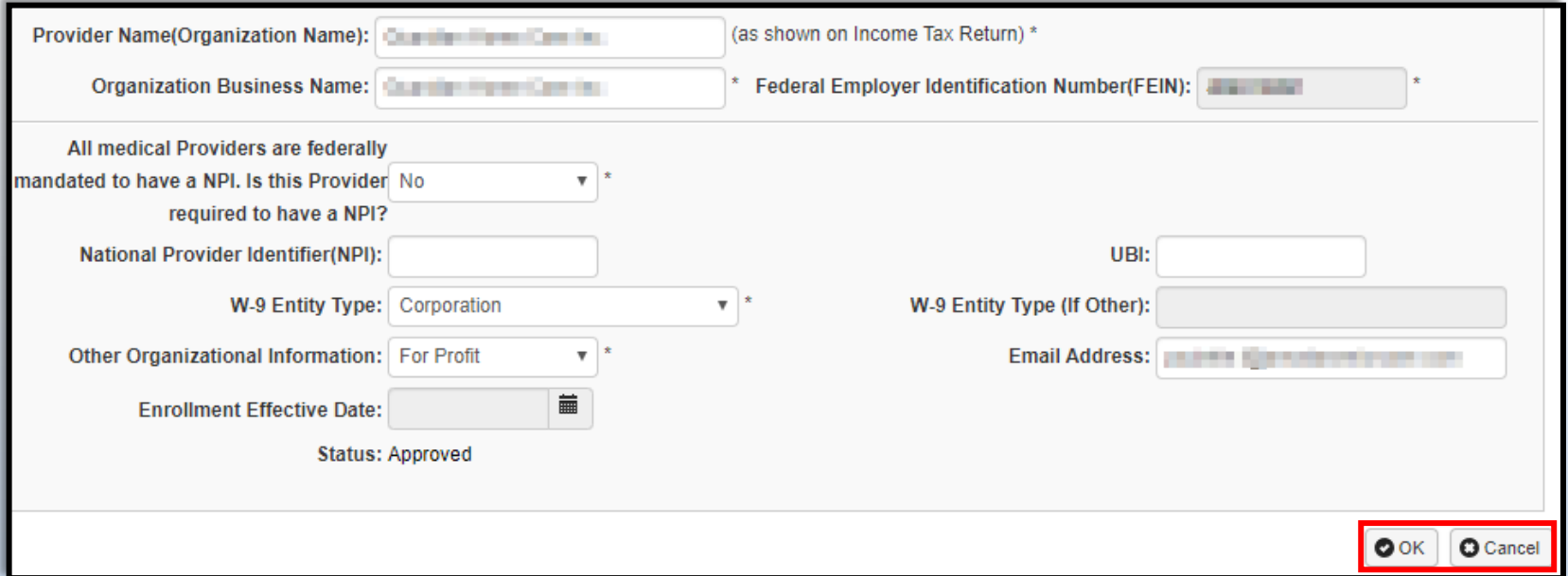

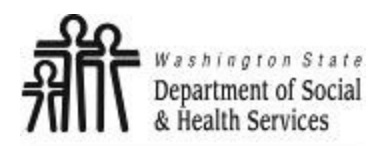

![](_page_8_Picture_2.jpeg)

If you have made any changes and used '**OK**' to save them then the 'Modification Status' field will say "Updated".

If you did not modify any data and used '**Cancel**' to close the pop-up, this field will be blank.

**Note:**

*An updated Modification Status does not mean that the changes have been submitted to ProviderOne for review. This will be covered in Submitting Modifications for Review. (pg. X)*

![](_page_8_Picture_77.jpeg)

<span id="page-9-0"></span>![](_page_9_Picture_0.jpeg)

![](_page_9_Picture_3.jpeg)

## **Locations**

![](_page_10_Picture_0.jpeg)

![](_page_10_Picture_2.jpeg)

Locations are the physical addresses where you currently provide social services. To view and modify information about locations:

- Click on 'Step 2: Locations'.
- The '**Provider Locations**' page will appear showing all the locations within your domain.

**O Close C** Add

Location

Code

 $\blacktriangle \triangledown$ 

田.

 $\Box$ 

 $\Box$ 01

 $\Box$ 01

 $\Box$ 01

 $\Box$ 01

 $\Box$ 01

 $\Box$  01

Filter By:

**Provider Locations** 

 $\mathbf{v}$ 

**Location Name** 

AV.

**Contract Contract** 

**Contractor Services** 

**A** 

**Controller Constitute Control** 

 $\mathbf{L}$ 

s

Social Services

Location

![](_page_10_Picture_187.jpeg)

#### **Note:**

*The 'Location Code' is a 2 digit number that is added to your 7-digit Provider ID. This 9-digit ID is used for your authorizations.* 

*If you provide Social Service Medical services you will have a '00' location.*

11 *Locations*

09/11/2018 12/31/2999 Approved Active/Open

and that were start both in the sensor.

**School College** 

![](_page_11_Picture_0.jpeg)

![](_page_11_Picture_3.jpeg)

View and correct data as needed.

Each location can have a unique contact, or share the same contact as the domain. Verify the email address for each location. To do this:

> Location Code  $\triangle$   $\nabla$

 $01$ 

 $01$ 

- Click on a location code number,
- The '**Location Details**' page will appear,
- Verify information such as the 'Communication Preference'.

Email is the default 'Communication Preference', but you can choose to receive notifications only through the ProviderOne Portal or through standard mail instead, if you

![](_page_11_Picture_101.jpeg)

![](_page_11_Picture_102.jpeg)

![](_page_12_Picture_0.jpeg)

![](_page_12_Picture_2.jpeg)

Next, scroll down and view the location's addresses. There will be three distinct addresses for each location.

- 'Location' is the physical address of the location that you are managing.
	- $\Rightarrow$  If you provide a service that requires a license that is connected to specific physical location, such as an Adult Family Home, Group Home or Companion Home, ProviderOne will not approve changes to your location address. To update this address, contact DSHS.
- 'Mailing' is the address where ProviderOne will send mail for this location. This may include notifications about authorization changes, contract updates, etc., but will not include payments for services. <mark>Note:</mark>
- 'Pay-To' is the address where ProviderOne will may your payments.
	- $\Rightarrow$  If you have EFT set up, this address is used as a backup in case the direct deposit fails.

![](_page_12_Picture_95.jpeg)

![](_page_12_Picture_96.jpeg)

![](_page_13_Picture_0.jpeg)

![](_page_13_Picture_3.jpeg)

![](_page_13_Picture_65.jpeg)

Zip Code:

**O** Address

 $\pmb{\mathbf{v}}$ 

Country: US

![](_page_14_Picture_2.jpeg)

This will open the '**Address Details**' pop-up where information can be entered. Make any changes or corrections that are needed and then click '**Validate Address**'. This validates the address information provided against data from the United States Postal Service.

• If it is successful you will see a message in blue that says "Address validation successful",

![](_page_14_Picture_5.jpeg)

Otherwise a message in red will show saying "Address not found with Street Address and Zip Code Combination".

![](_page_14_Picture_89.jpeg)

### **Locations**

Back on the '**Manage Provider Location Address**', click '**Save**' and then '**Close**' to save your changes and go back to the previous screen. **P** Save **O** Close

⊞

**Filter By:** 

If you scroll back down to the '**Address List**', by default you won't see the new address listed while it is in "In Review" status, so do the following:

- Select "Status" from the '**Filter By**' dropdown,
- Enter "%" into the search field,
- Click '**Go**'.

**Note:**

The new address will be shown as "In Review".

You can change as many of the addresses you need to in this way. Once you have made all the necessary changes to these addresses, click '**Save**' and then '**Close**' at the top of this screen to return to the '**Provider Locations**' page and the list of all your locations.

Make any changes to the other locations that you might need to, then close out of the '**Provider Locations**' screen to return to the Business Process Wizard.

*In ProviderOne the "%" acts as a wildcard, returning any information that corresponds with the current search.*

*For example, if searching for authorizations from multiple locations you could enter the 7 digit Provider ID and add % to the end in order to return all authorizations for every location under the domain.*

**Manage Provider Location Address** 

![](_page_15_Picture_13.jpeg)

⊞

![](_page_15_Picture_14.jpeg)

![](_page_15_Picture_15.jpeg)

**Transforming lives** 

<span id="page-16-0"></span>![](_page_16_Picture_0.jpeg)

![](_page_16_Picture_3.jpeg)

## **Contract Details**

![](_page_17_Picture_0.jpeg)

![](_page_17_Picture_2.jpeg)

The next step doesn't have any changes that can be made through the portal, but you may wish to review your contract details, which you can do through the Business Process Wizard.

Click on 'Step 8: Contract Details' to be taken to your '**Contracts List**' page.

![](_page_17_Figure_5.jpeg)

You can check the 'End Date' and 'Status' of your contract here, to make sure it is still approved.

![](_page_17_Picture_68.jpeg)

#### **Note:**

*If your contract is within 2 months of expiration, or has expired, you will need to contact your Contract Manager. You may see errors on your authorizations until the contract has been updated.*

<span id="page-18-0"></span>![](_page_18_Picture_0.jpeg)

![](_page_18_Picture_3.jpeg)

# **Payment & Remittance Details**

![](_page_19_Picture_0.jpeg)

![](_page_19_Picture_2.jpeg)

The final step that needs to be reviewed is for your payment information. From the Business Process Wizard, click on 'Step 15: Payment and Remittance Details' to open the '**Payment Details**' screen.

![](_page_19_Picture_60.jpeg)

Here you will see an entry for each of your location from Step 2, each of these locations has their own payment details that need to be reviewed, but they can all be the same if you want everything coming to the same place. Click on the blue hyperlinked 'Location Code' to open the information for that location.

![](_page_19_Picture_61.jpeg)

**Note:**

*Remittance Advice (RA) is linked to a location and so will only include the payment details for a single location. Each location will have it's own RA.*

![](_page_20_Picture_0.jpeg)

### **Payment and Remittance Details**

![](_page_20_Picture_2.jpeg)

**Transforming lives** 

Once you have chosen a location, the '**Provider Information**' popup appears.

ProviderOne is defaulted to send out paper checks (warrants), if you want to set up EFT, change the 'Payment Method' radio button to '**Electronic Funds Transfer**' instead of '**Paper Check**'.

Under '**Financial Institution Information**' you can make changes to your banking information for the direct deposits.

Receiving payments directly to your bank account is fast, safe and reduces the occurrences of lost or late payments.

If you prefer warrants, they will be sent to the 'Pay-To' address for each location from step 2.

![](_page_20_Picture_106.jpeg)

![](_page_21_Picture_0.jpeg)

![](_page_21_Picture_2.jpeg)

Whenever you add or change EFT information, make sure that you do the following in order to correctly save the information:

- Under '**Submission Information**' verify that the 'Reason for Submission' is "Change Enrollment",
- Enter the name which represents an 'Authorized Signature',
- Click on '**OK**'.
	- ⇒ If you didn't make changes or don't want to keep the changes you made, click '**Cancel**' instead.
- Repeat this process for each of your locations, then return to the main Business Process Wizard page by clicking the '**Close**' button.

![](_page_21_Picture_94.jpeg)

#### **Note:**

*Once the EFT request is approved, it may take up to two weeks for payments to start being direct deposited. You will still receive warrants during this time.*

<span id="page-22-0"></span>![](_page_22_Picture_0.jpeg)

![](_page_22_Picture_3.jpeg)

# **Submitting Changes for Review**

![](_page_23_Picture_0.jpeg)

![](_page_23_Picture_2.jpeg)

Finally you are ready to submit your changes and have them reviewed and approved. Make sure that all of your changes have been made as you won't be able to make further changes until the review is completed, then:

- Click on '**Step 16: Submit Modification for Review**' to bring up the '**Final submission**' page.
- Click on '**Submit Provider Modification**'.
- The button will turn gray, then click '**Close**'.

![](_page_23_Picture_88.jpeg)

[How to upload a document in ProviderOne](https://www.hca.wa.gov/sites/default/files/billers-and-providers/how-to-upload-attachments-in-providerone.pdf) [\(click](https://www.hca.wa.gov/sites/default/files/billers-and-providers/how-to-upload-attachments-in-providerone.pdf)  [here\)](https://www.hca.wa.gov/sites/default/files/billers-and-providers/how-to-upload-attachments-in-providerone.pdf)

![](_page_23_Picture_9.jpeg)

For some providers the submit step may be Step 17 instead, depending on if they have a step for Union Information or not.

![](_page_24_Picture_0.jpeg)

### **Submitting Changes for Review**

![](_page_24_Picture_2.jpeg)

**Transforming lives** 

Once you have submitted the modifications, you will be returned the main Business Process Wizard screen.

Here you will see any modifications you made with a 'Modification Status' of "In Review".

It can take 1-2 business days for the changes to be reviewed and completed.

![](_page_24_Picture_55.jpeg)